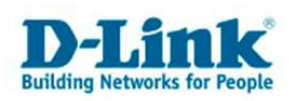

## **Anleitung zur Konfiguration eines DNS Forwarding (DNS Weiterleitung).**  (Für DFL-210/260/800/860/1600/2500)

Soll die LAN IP Adresse der DFL für die Rechner der DNS Server sein, die DFL die DNS Anfragen dann an den DNS Server des Providers weiterleiten, konfigurieren Sie die DFL wie folgt.

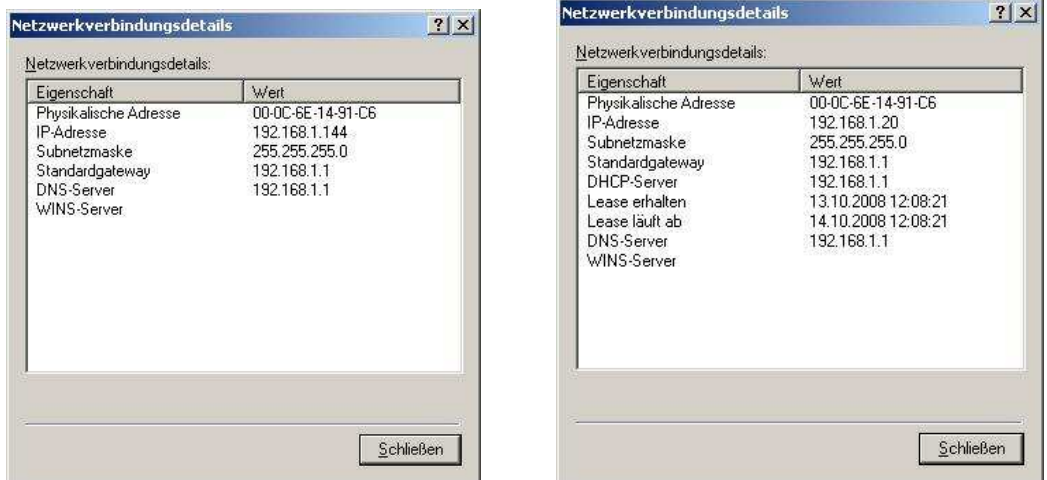

Die Rechner können entweder mit festen oder mit vom DHCP der DFL vergebenen dynamischen IP Adressen konfiguriert werden. In beiden Fällen ist die IP Adresse der DFL der DNS Server für die Rechner.

1. Erstellen Sie unter Rules – IP Rules einen **IP Rules Folder** und klicken auf OK.

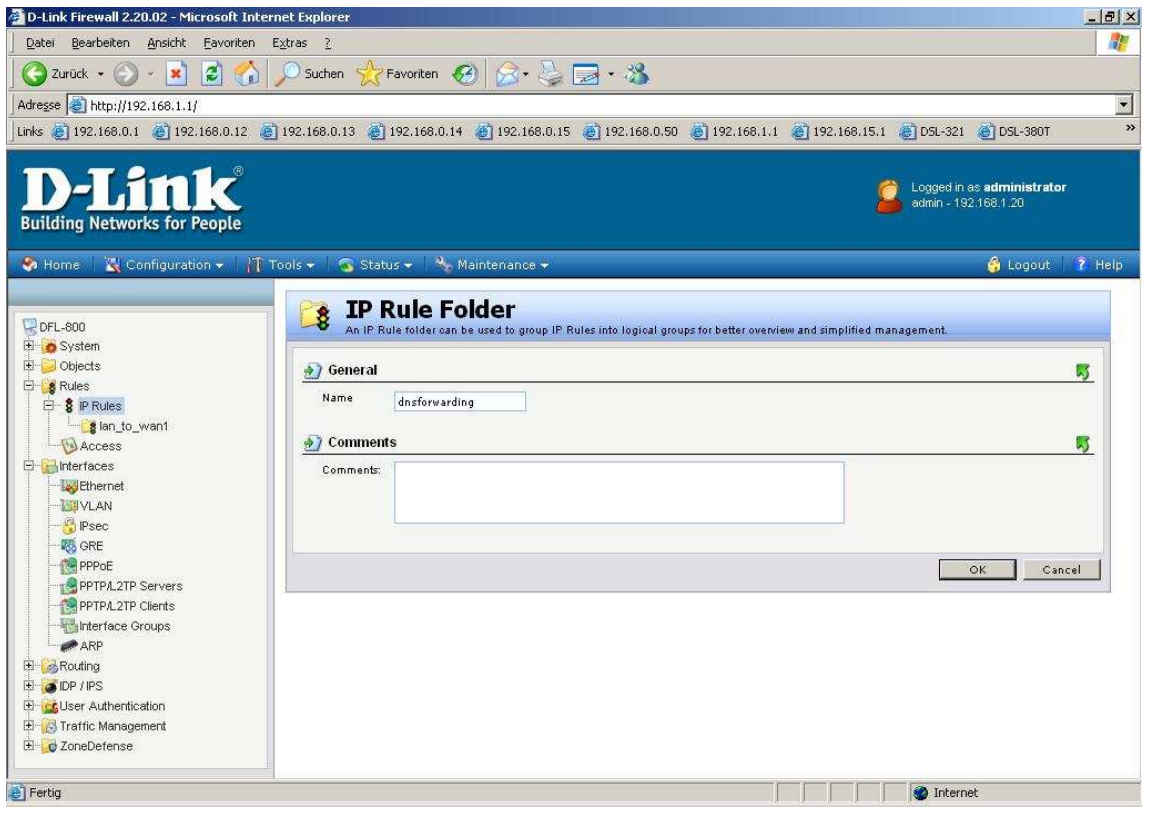

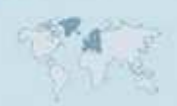

- 1 -

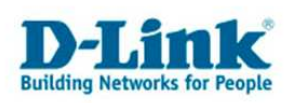

- 2. In dem neu erstellen IP Rules Folder erstellen Sie eine neue **IP Rule**.
- Vergeben Sie der Rule einen Namen, z.B. sat-dns-forward
- Action = SAT
- $-$  Service  $=$  dns-all
- Source Interface = lan (bei der DFL-1600/2500 ist es lan1 oder lan2 usw.)
- Source Network = lannet (bei der DFL-1600/2500 ist es lan1net oder lan2net usw.)
- Destination Interfce = core
- Destination Network = lan\_ip (bei der DFL-1600/2500 ist es lan1\_ip oder lan2\_ip usw.)

Klicken Sie nicht auf OK.

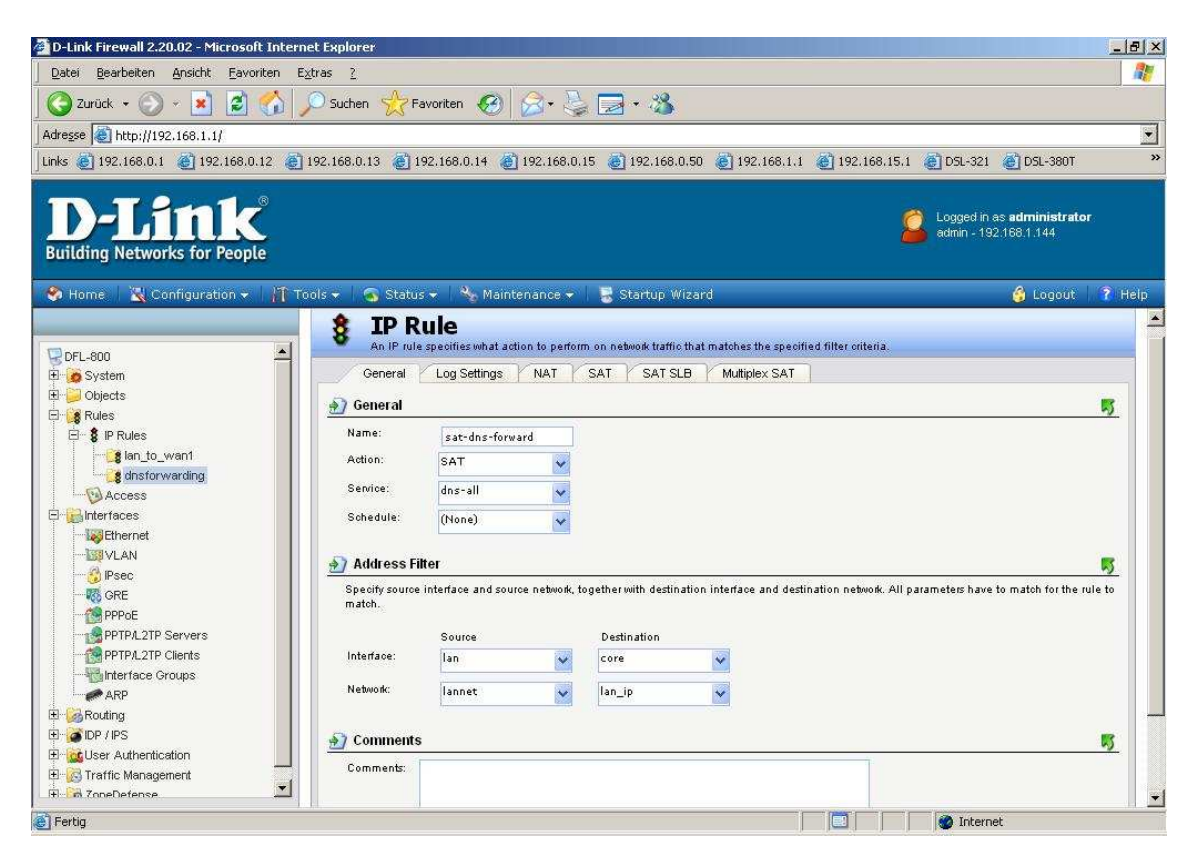

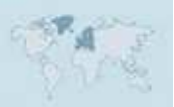

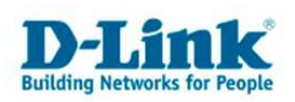

Klicken Sie dann oben auf den Reiter **SAT**.

- Translate the **Destination IP Address** muss ausgewählt sein.
- New IP Address = wan1\_dns1 (wenn der Internetzugang über den Port WAN1 erfolgt)

## Klicken Sie nun auf OK.

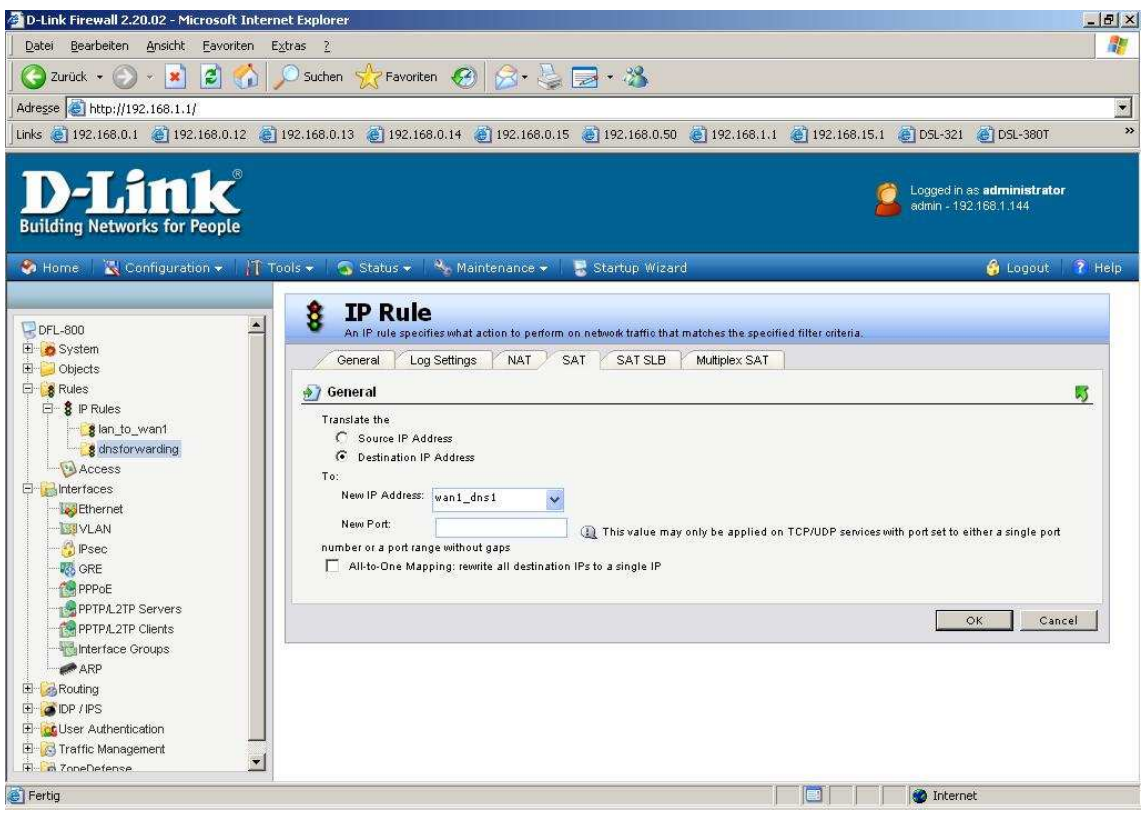

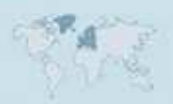

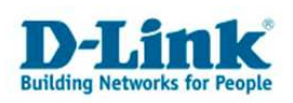

- 3. Erstellen Sie eine weitere **IP Rule**.
- Vergeben Sie der Rule einen Namen, z.B. nat-dns-forward
- Action = NAT
- $-$  Service  $=$  dns-all
- Source Interface = lan (bei der DFL-1600/2500 ist es lan1 oder lan2 usw.)
- Source Network = lannet (bei der DFL-1600/2500 ist es lan1net oder lan2net usw.)
- Destination Interfce = core
- Destination Network = lan\_ip (bei der DFL-1600/2500 ist es lan1\_ip oder lan2\_ip usw.)

Klicken Sie auf OK.

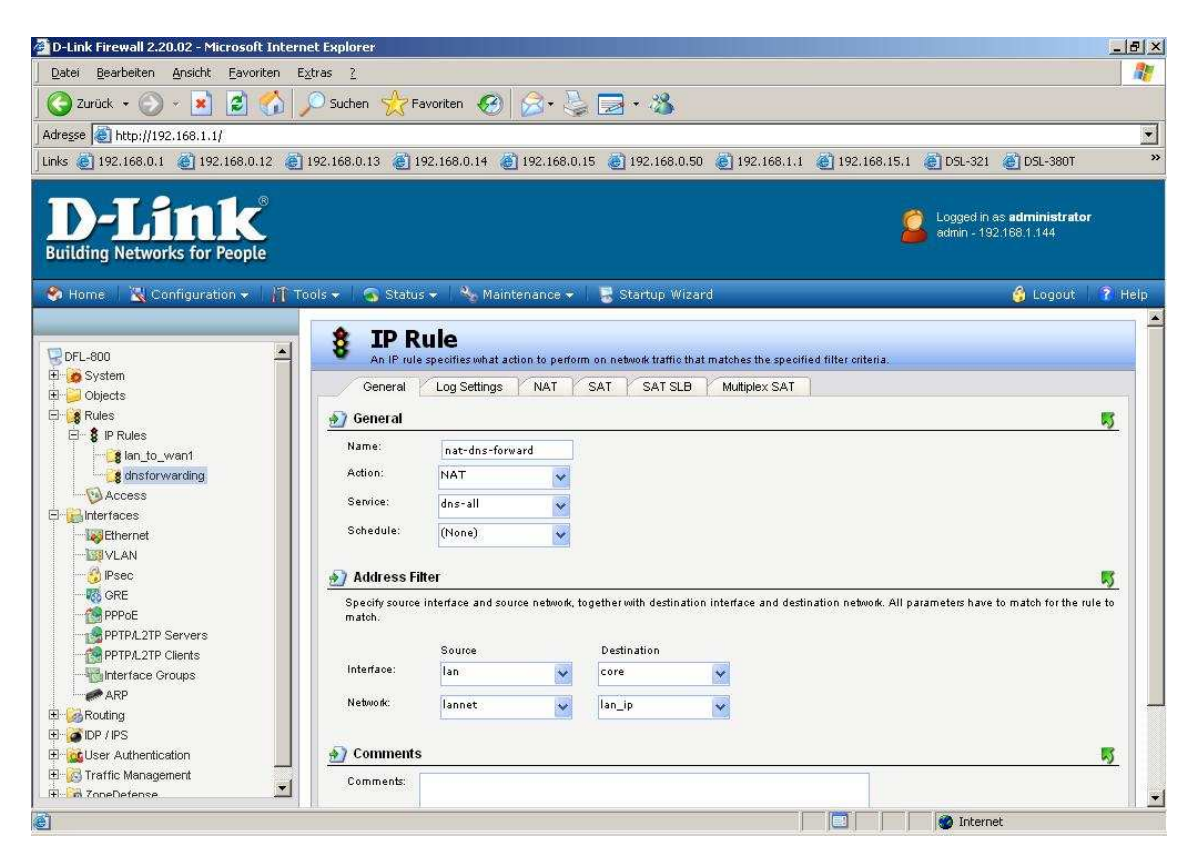

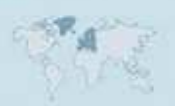

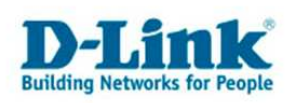

4. Wählen Sie links das Menü Rules – IP Rules aus und klicken den zuvor erstellen IP Rules Folder mit der rechten Maustaste.

Es erscheint ein Menü in dem Sie "Move to Top" auswählen um den Folder an die erste Stelle zu verlegen.

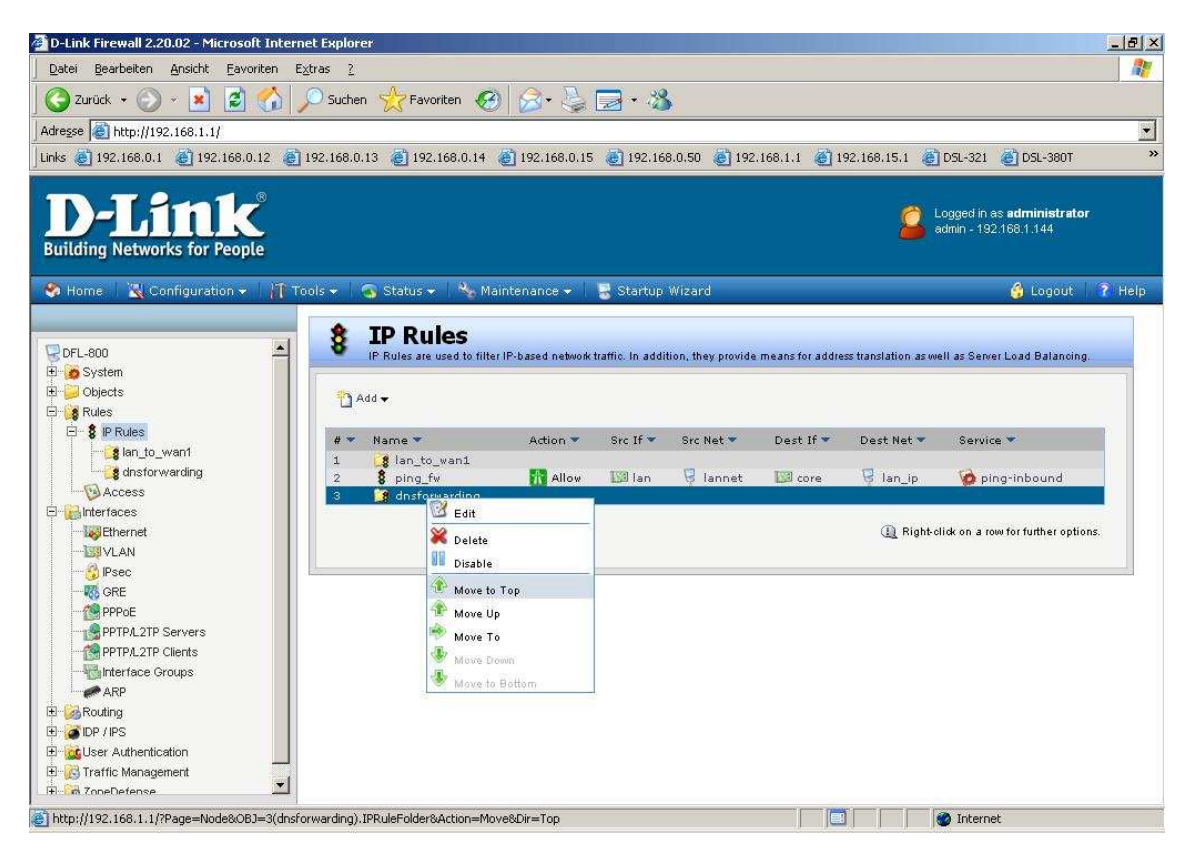

5. Klicken Sie abschließend oben links auf Configuration und wählen "Save and Activate" aus um die vorgenommenen Einstellungen zu übernehmen.

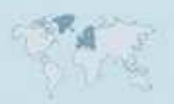